# CO2 Recorder  $TR-76$  U  $\bm{i}$ **Getting Started Guide**

# **Package Contents**

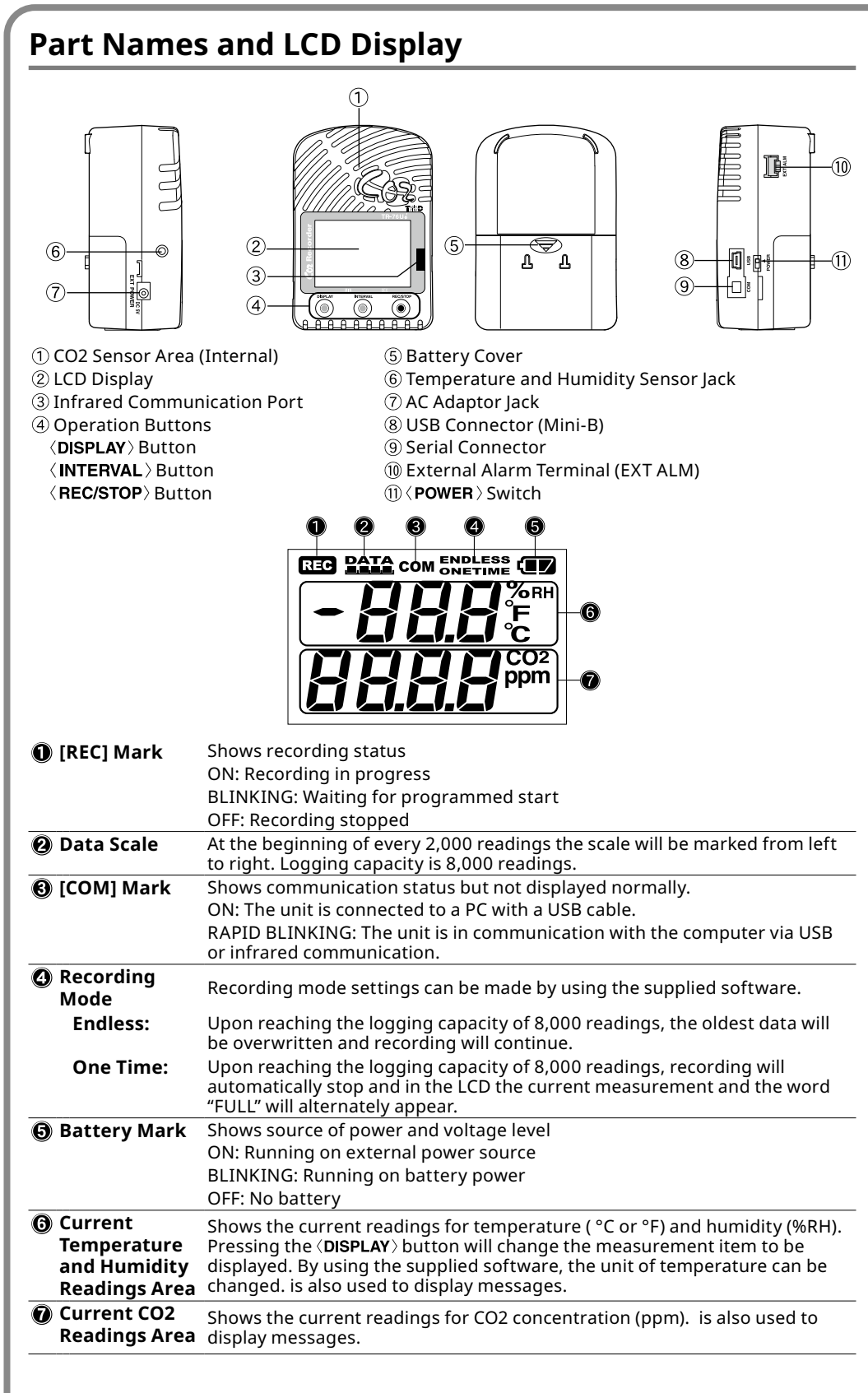

# **Messages and Display on the LCD**

## **Settings Messages**

#### $\begin{array}{|c|c|} \hline \textbf{G3 R} \textbf{M} & \textbf{F3} \textbf{G3} \textbf{M} \\ \hline \textbf{L} & \textbf{L} \textbf{M} \textbf{L} \\ \hline \end{array}$ **Button Lock** When "Button Lock" has been set to ON in CO2 Recorder for Windows, operational buttons are not .active **EEO RAIA** ONETIME **EE**

ドじにに

**Memory** Full When recording mode has been set to "One Time" and the unit reaches its logging capacity of 8,000 readings, the measurement and the message [FULL] will alternately appear in the LCD. Stop recording and download the recorded data before re-starting recording.

. When this happens, measurement will continue so battery power will be consumed.

## Notes about Operation

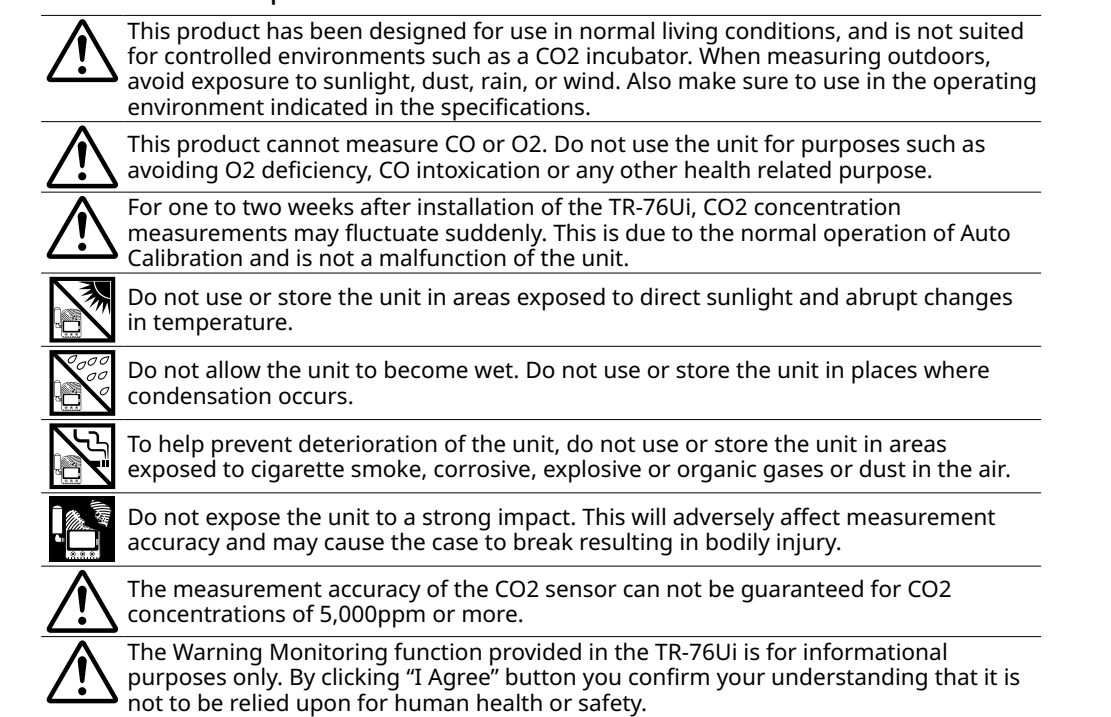

# **Button Operations**

 $\bigwedge$  Upon the start of recording, all previously recorded data in the TR-76Ui will be deleted. **1.** If "Button Lock" has been buttons will not be active. If "Button Lock" has been set to ON in the CO2 Recorder for Windows, the operational **REC/STOP** Button: Starting and Stopping Recording **Recording Starting**  $\overline{Z}$ 38 $_{\circ}$ **Press the**  $\langle$  **REC/STOP** $\rangle$  button for about two seconds until the IRFCI mark appears on the display. **400mm** • It is possible to start recording even while waiting for a programmed recording to start. **PATA** ENDLESS **(IF) Stopping Recording**  $\overline{Z}$ 38 $_{\circ}$ Press the  $\langle$  REC/STOP $\rangle$  button for about two seconds until the [REC] mark disappears from the display.  $400\frac{\text{C}}{\text{P}}$ **<u>EXALGESTAY</u>** Button: Changing the LCD Display Pattern It is possible to change the current readings display for temperature and humidity (upper row). CO2 concentration (lower row) is always displayed. 1. With each pressing of the  $\langle$ **DISPLAY** $\rangle$  button the item on the display will change. Temperature and Humidity: The display will alternate every one second. **Temperature only Humidity only 2.** When the desired display pattern appears, stop pressing the button. **INTERVAL > Button: Checking Recording Interval** It is possible to check the recording interval during recording or while waiting for a programmed recording to start. **1.** By pressing the  $\langle$  **INTERVAL** $\rangle$  button for 10 minute about two seconds, the currently set **PATA DATA** recording interval will appear on the LCD display. 10. 10 **2.** If no operation is carried out after the recording interval has been displayed, the current measurement readings will return to the LCD display. **KINTERVAL > Button: Changing the Recording Interval Setting** Recording interval settings cannot be changed while a recording session is in progress. **1.** Stop recording. **2.** Press the  $\langle$  **INTERVAL** $\rangle$  button for about two seconds to display the currently set recording interval on the LCD screen. **3.** With each pressing of the **INTERVAL** button the recording interval time will change; stop pressing the button when the desired interval appears. 4. Restart the recording session. **:When** [----] appears in the following:

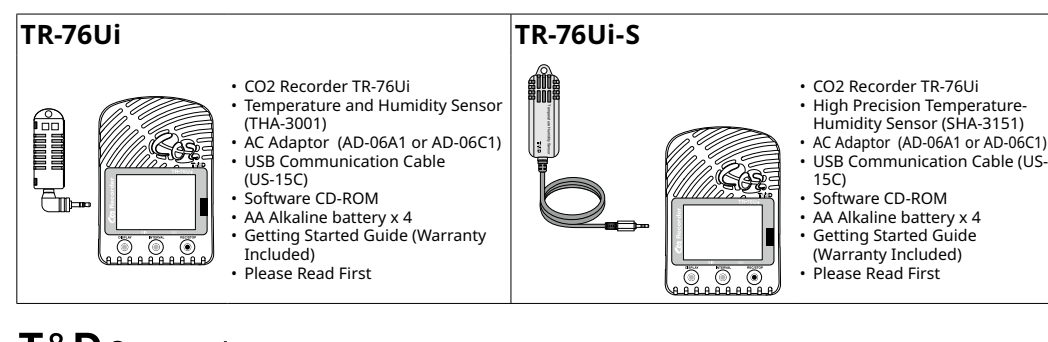

# T&D Corporation

tandd.com (EDITION CORPORATION TRID TO THE 15504640027 (13th Edition & Copyright T&D Corporation D& Corporation D&T Conserved T Whether the battery mark is "blinking" or "on" indicates the source of .power

# **BLINKING** (Running on battery):

The battery mark will blink on the LCD display when measuring and recording by battery power. **ON** (Running on external power):

#### The battery mark will be on when measuring and recording by AC adaptor power.

• Measurement and recording will continue in this situation, so battery power will be .consumed

.Switch

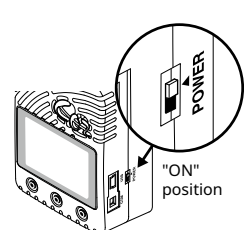

## **Warm-up Time for CO2 Sensor**

After switching on the unit, it will take about one minute to display the normal CO2 concentration.

# **Install the Batteries**

If battery power is lost, all recorded data stored in the unit will be erased. Do not leave **1.battery power is it way.**<br>The unit without batteries.

- **1.** Remove the battery cover from the back of the unit.
- $\circledR$  While pressing down on the triangular mark, slide the cover to the bottom of the unit.

(2) Lift off the cover.

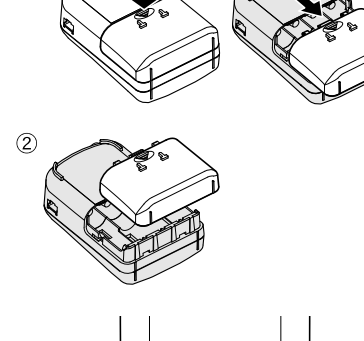

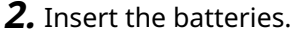

- Make sure to use four new batteries of the same
	-
	-
- . Be sure to completely close the cover.

# **Notes on Special Functions**

# **Function Getting Ready for Using the Warning Monitoring Function**

It is possible to connect an external device such as siren or lamp to the TR-76Ui. Please make sure to check specification details of the external alarm terminal before purchasing or getting an external device ready for

# **Upper and Lower Limit Settings**

To use the warning monitoring function, go to the [Start Recording] tab in the CO2 Recorder for Windows and make settings for Upper and Lower Limits and Judgment Time. When the measurement exceeds one of the set upper and lower limits, the TR-76Ui will turn ON the external alarm terminal. Upon a warning, the measurement value on the display will also flash.

# **Interpreting the Battery Mark**

# **Checking the Power Supply Condition**

- 
- .kind
- $\cdot$  Make sure not to mistake + / -. • Do not insert or change batteries with wet
- .hands
- 

# **Getting Ready for Using Infrared Communication**

In order to download recorded data from the TR-76Ui via infrared communication, it is necessary to purchase the dedicated Data Collector TR-57DCi (sold separately). . Go to [  $\mathbb{B}$  Operation Guide] to see how to download data via data collector.

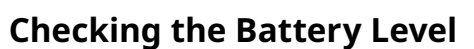

The battery level will be shown in three stages as below.

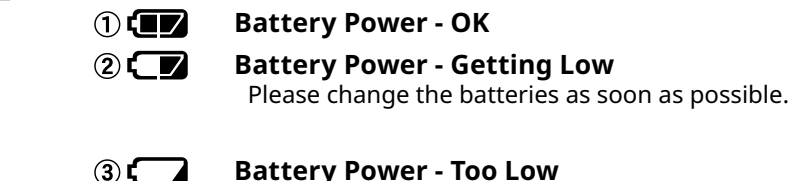

# **Battery Power - Too Low**

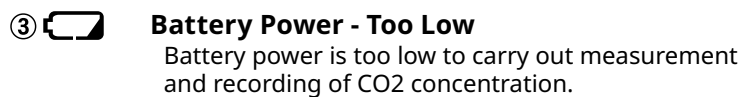

 $\frac{1}{2}$  =  $\frac{1}{2}$  =  $\frac{1}{2}$  ppm

• When running on batteries only, it will take about 24 hours to go from Stage  $\textcircled{1}$  to  $\textcircled{2}$ and another 24 hours from Stage  $\oslash$  to  $\oslash$ .

**(4) Sleep Mode (stopping measurement and recording)** After Stage  $(3)$ , if the battery is not changed but it remains in use, the unit will enter sleep mode and stop measurement and

- recording in order to protect recorded data until this point. • To continue recording, it is necessary to change the batteries before the unit enters sleep mode.
- If the unit is already in sleep mode, download the recorded data into the PC before re-starting recording.

**(5) Erasing recorded data** 

If the battery is further left unchanged, the display will automatically shut off and all previously recorded data will be lost.

# **Removing the Batteries during Recording**

- **1.** If the batteries are removed when running on battery power only, the unit will start a sixty-second countdown.
- **2.** To continue recording, before the countdown comes to an end, insert new batteries or connect the AC adaptor to supply power.
- **3.** If power is not supplied within 60 seconds, the unit will enter sleep mode.

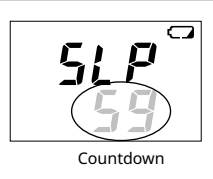

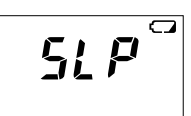

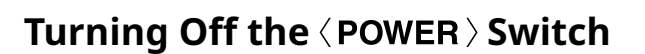

During recording or when the "Button Lock" is set to ON in the  $\sim$  CO2 Recorder for Windows, the power cannot be turned off even by pressing the  $\langle$  POWER  $\rangle$  Switch.

- **1.** Stop recording.
- **2.** Turn off the  $\langle$  **POWER**  $\rangle$  Switch.

### **Standby Power**

If the TR-76Ui is connected to an AC adaptor, standby power will be supplied even after turning off the  $\langle$  **POWER** $\rangle$  switch, allowing the CO2 sensor to continue operation.

# **About the External Alarm Terminal (EXT ALM)**

.connection

# **Setting up the TR-76Ui**

### Mexiste sure to install the provided software before connecting the TR-76Ui to your PC.

# **Connect the Temperature and Humidity Sensor**

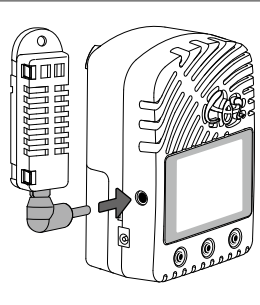

# **Turn On the Power**

### **AC** Adaptor

When measuring and recording over long periods of time, please use a supplied AC adaptor.

## **Four AA Alkaline Batteries**

Keeping batteries in the unit allows a backup source of power \* for when and if electrical power is cut from the AC adaptor. If running on only batteries, the estimated battery life is about two days.

\* Leaving alkaline batteries in the unit for a long period of time may cause battery leakage and corrosion. When using as a backup source, we recommend that you change the batteries every few years.

## Turn On the **<POWER** > Switch

After setting up the power supply, turn on the  $\langle$  power

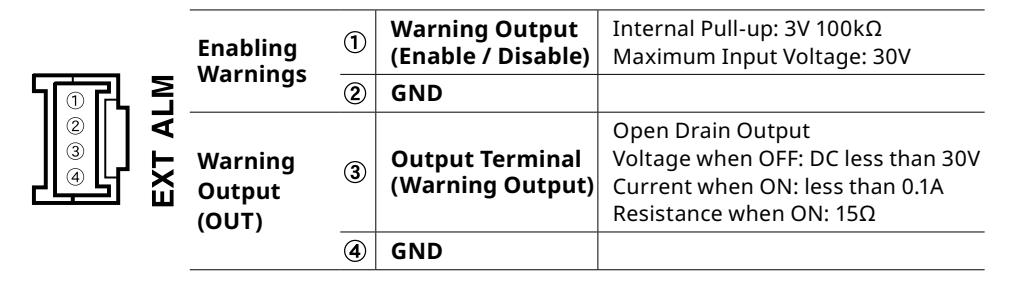

The connection between  $\textcircled{1}$  and  $\textcircled{2}$  decides whether Warning Output is enabled or disabled.

If a warning condition occurs while Warning Output is enabled, a connection between  $\circled{3}$  and  $\circled{4}$  will be established and a warning will be output.

## **Alarm Connection Cable**

The optional alarm connection cable (AC0101) is available. Please contact your local distributor for purchase. Distributor List: tandd.com/purchasing/

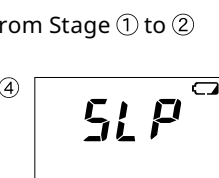

Mark blinks when running or

238.

`æï

238°

 $746<sub>c</sub>$ 

battery power

Disabled Enabled

 $\bigcirc$   $\longrightarrow$ 

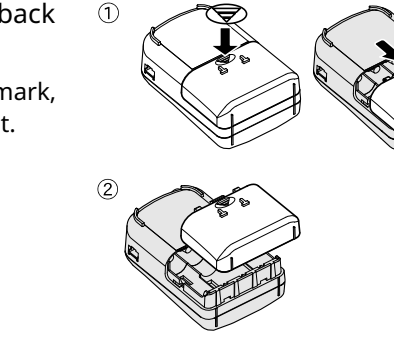

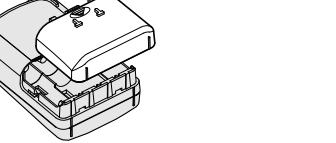

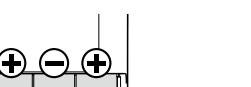

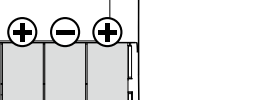

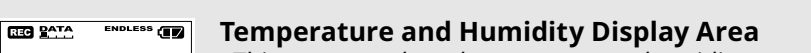

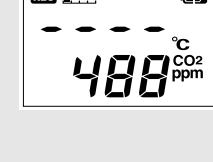

 $745$ 

 $\bullet$   $\bullet$   $\bullet$   $\bullet$   $ppm$ 

**BEG** PATA

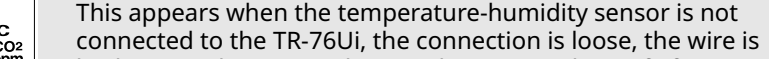

broken, or when power has just been turned ON. If after

re-connecting the sensor, measurements can still not be displayed, it is very possible that the sensor or the logger is defective or has been damaged.

# **CO2 Concentration Display Area**

This appears when power has just been turned ON. If measurements don't appear in the display after waiting for a considerable time, there is a possibility that the sensor is defective or has been damaged. Also, the CO2 sensor will not work if battery power is low.

# Using the Software **the unity of the unity of the unity of the USI** Using the software has been installed.

# **Specifications** TR-76Ui-76TR-76Ui-7 https://www.franche.com/community/community/community/community/community/community/community/

.humidity . Do not allow the sensor to become wet. If the sensor gets wet, immediately remove it from the unit. . Do not use the sensor on the human body.

- Do not expose to condensation, dampness, corrosive gases, or organic solvents.
- Continued use may cause a decrease in the sensor's accuracy and sensitivity even under norma

operational conditions. If the sensor is being used in a bad environment (smoky or dusty places) it may be necessary to change the sensor sooner. - The SHA-3151 is not water resistant. If the sensor gets wet, immediately remove the sensor from the

unit and wipe it with a clean cloth as soon as possible. Then allow the sensor to dry in normal room temperature before using it again.  $\cdot$  When using the THA-3001/3151 in an environment where the humidity is under 30%RH, the

measurements may sometimes fluctuate. This is not abnormal

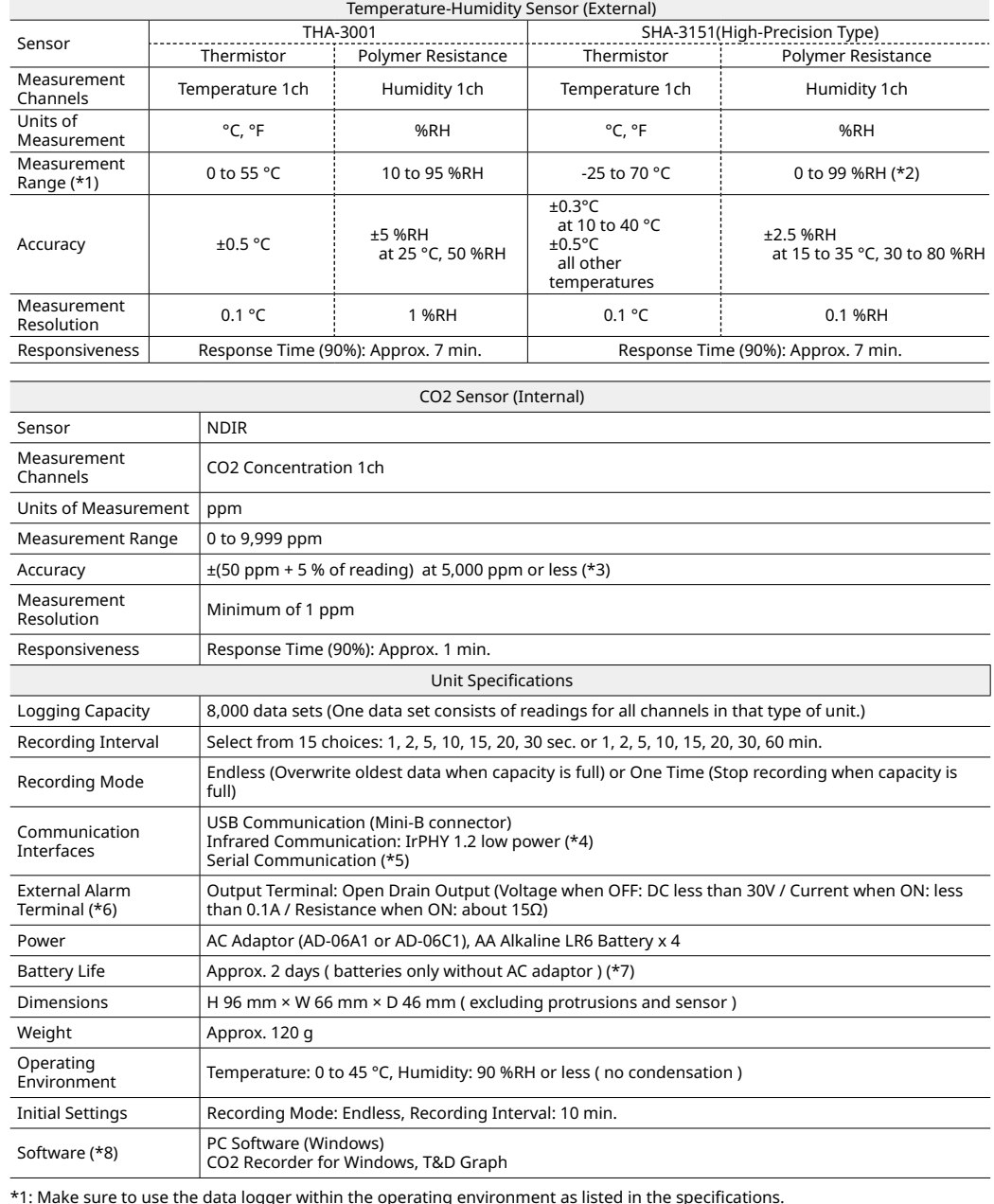

\*1: Make sure to use the data logger within the operating environment as listed in the specifications.<br>\*2: When continually used in environments with temperatures above 60°C, accuracy of humidity measurements will decreas over time. Also, humidity cannot be measured at temperatures below -20°C.

3: Stated value is the measurement accuracy of the CO2 sensor when Auto Calibration is operating properly. A change in<br>atmospheric pressure directly influences the reading of CO2, which can cause measurement errors; a decr by 10 hPa results in a relative decrease in CO2 by 1.6%. In such a case, we recommend carrying out the "Atmospheric<br>Pressure Correction" function found in CO2 Recorder for Windows.

4: If you wish to use infrared communication to download recorded data, it is necessary to purchase the Data Collector TR-<br>57DCi (sold separately).

\*5: Customers wishing to write their own software, please contact your local distributor for the serial communications protocol<br>specifications. (Note: Optional serial communication cable TR-07C is also required.)

\*6: In order to use the external alarm terminal, please purchase the optional alarm connection cable (AC0101).<br>\*7: Battery life varies depending upon the ambient temperature in which it is used, the recording interval, the communication, and the battery performance. All estimates are based on operations carried out with a new battery and are<br>in no way a guarantee of actual battery life. Battery life may be shortened if the unit is used under

lighting.<br>8: Free software download and information on OS compatibility is available on the Software page of our website at tandd.com/\* software[/](https://tandd.com/software/).<br>The specifications listed above are subject to change without notice.

**Cautions about using the Temperature-Humidity Sensors** 

If extremely severe temperature changes occur, the humidity measurements may appear abnormal. Once the sensor's temperature becomes stable, the measurements will return to normal. - Do not connect the sensor to any data logger other than those specified by T&D Corporation. - Do not expose the sensor to a strong impact. This may adversely affect measurement accuracy and cause damage or malfunction When the sensor is not to be used for a long period of time, please store it at normal temperature and

> Accessories USB Communication Cable (US-15C) Serial Communication Cable (TR-6C10) AAA Alkaline Battery x 2<br>Software CD-ROM

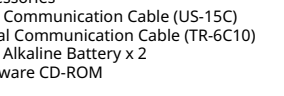

 $\sqrt{}$ 

**Sensor Extension Cable: 30C-1TR**

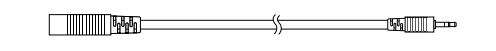

For Temperature-Humidity Sensor THA-3001/3151, SHA-3151 (Possible to use up to three extension cables per sensor) Cable Length: 3m Temperature Durability: -25 to 60 °C Material: Vinyl Coated Electrical Wire

**Temperature-Humidity Sensor: THA-3151** 

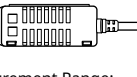

Measurement Range:<br>Temperature: 0 to 55 °C / Humidity 10 to 95 %RH (No condensation)<br>Cable Length: 1.5 m

- 
- 

Material: Aluminum

### **Options**

#### **16 | Data Collector: TR-57DCi** Wall Attachment: AT-76K1

For Infrared Communication

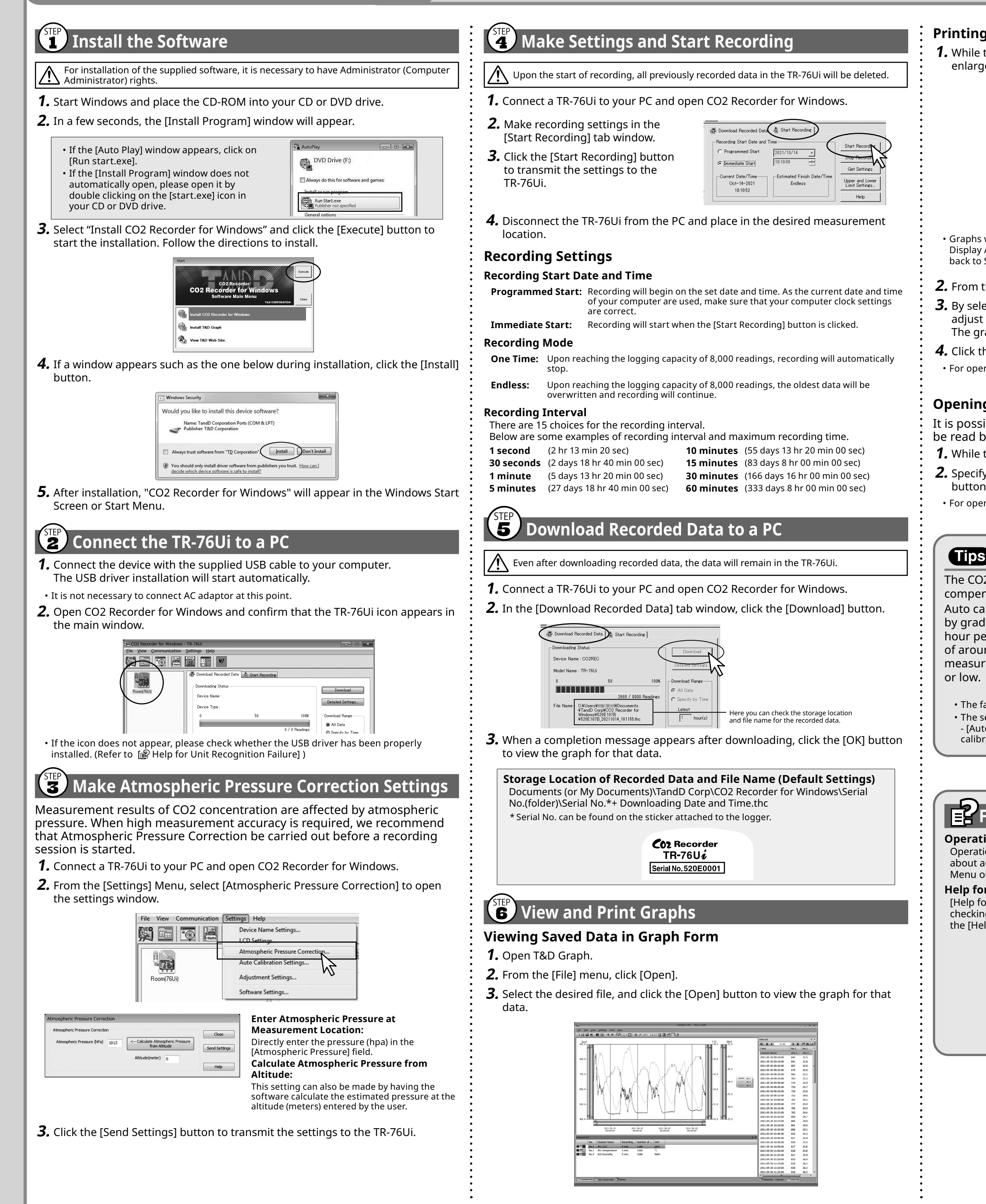

# **Printing the Graph**

1. While the graph is open, make any desired adjustments to the graph enlargement, position and aspect ratio to be reflected in the printed graph.

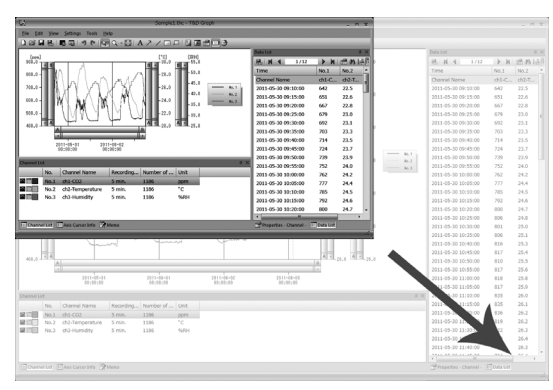

Graphs will be printed using the resolution and aspect ratio settings made for the Graph Display Area in Step 1 above. If you wish to change the resolution and/or aspect ratio, go back to Step 1 and make further adjustments based on the preview image.

### **2.** From the [File] menu, click [Print Graph].

**3.** By selecting the options on the toolbar in the Print Preview window, you can adjust the paper orientation, margin, items to be printed, etc. The graph title, items to be printed, and margin can be set in [Page Setup].

### 4. Click the [Print] button.

• For operational details of the T&D Graph, refer to the software Help.

### **Opening Data using Spreadsheet Software**

It is possible to convert recorded data to a text file (CSV format) which can be read by common spreadsheet software.

**1.** While the graph is open, click [Save in CSV Format] in the [File] menu.

**2.** Specify the storage location, file name, and file type, then click the [Save]

. For operational details of the spreadsheet software, refer to the software manual or help.

# **Tips Auto Calibration Function for CO2 Sensor**

The CO2 sensor has a calibration function (auto/manual calibration) to compensate for sensor drift that can occur over time.

Auto calibration is designed to enable long-term accurate measurements by gradually adjusting the lowest measured CO2 concentration over a 180 hour period, to the global average concentration (atmospheric CO2 level of around 400 ppm). Please turn off auto calibration when continuously measuring in an environment where the CO2 concentration is always high

 $\bullet$  The factory default setting for auto calibration is ON.

• The setting can be changed from the CO2 Recorder for Windows [Settings] menu - [Auto Calibration Settings]. For the operation procedures including manual calibration, refer to the [Operation Guide] - [Available Settings].

# **information information**

### **Operation Guide:**

Operation Guide contains detailed information about basic settings as well as details about advanced settings for many useful functions. Access if from the Start Screen/ Menu or from the [Help] button in the application window.

#### **Help for Unit Recognition Failure:**

[Help for Unit Recognition Failure] contains detailed information about installing and checking the USB driver as mentioned in [Using the Software : STEP2 ]. Access is via the [Help] menu in CO2 Recorder for Windows.

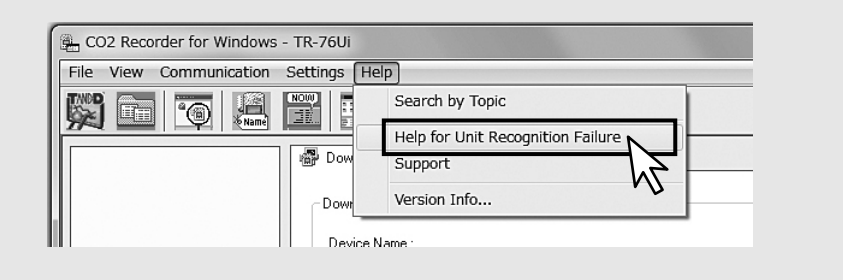